## 所属/メールアドレスの変更手続き

所属やメールアドレスを変更した際に、下記の方法でシステムの登録を変更することが可能です。

① まず、Editorial Manager にログインします。

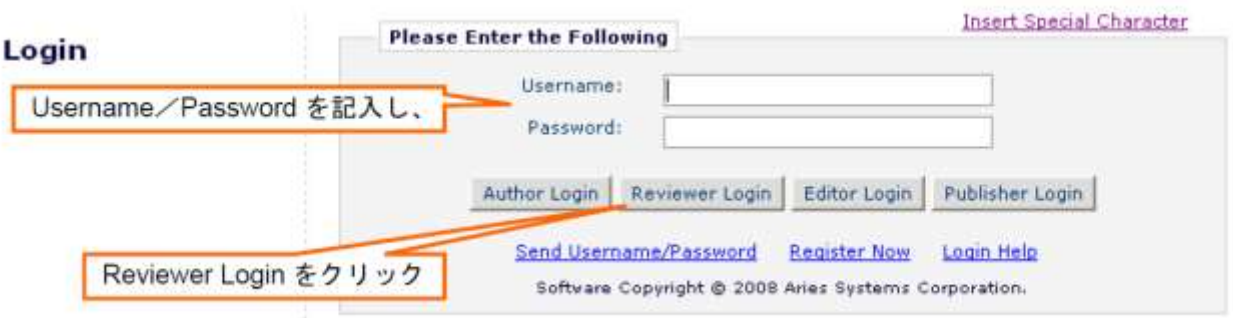

② 画面左上の「Update My Information」をクリックします。

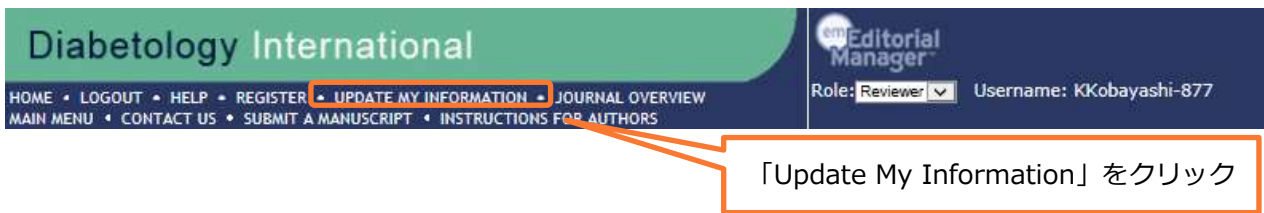

- ③ 下の画面が開きますので、それぞれの項目に記入します。「\*(アスタリスク)」のあるものは、 登録が必須な項目になります。必ず記入してください。
- **★ ログイン情報 (Login Information)**

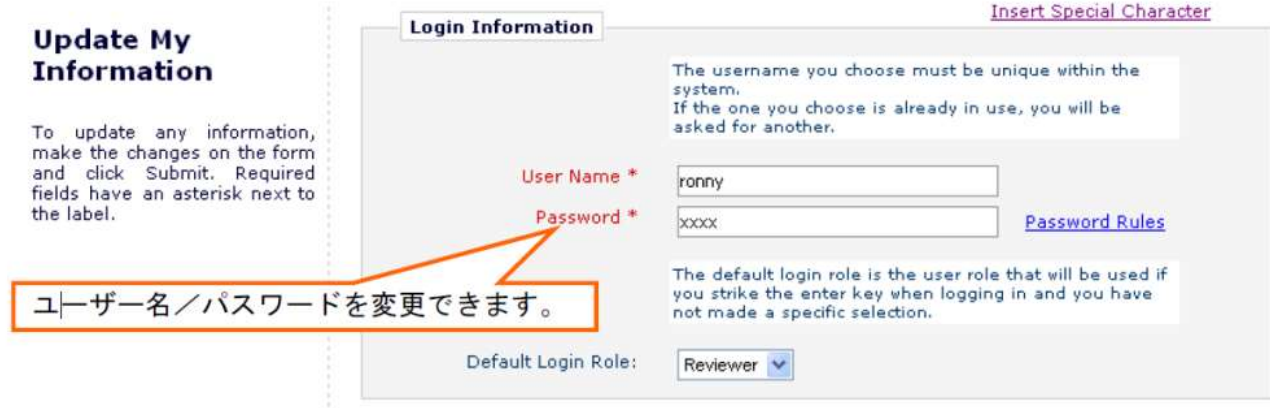

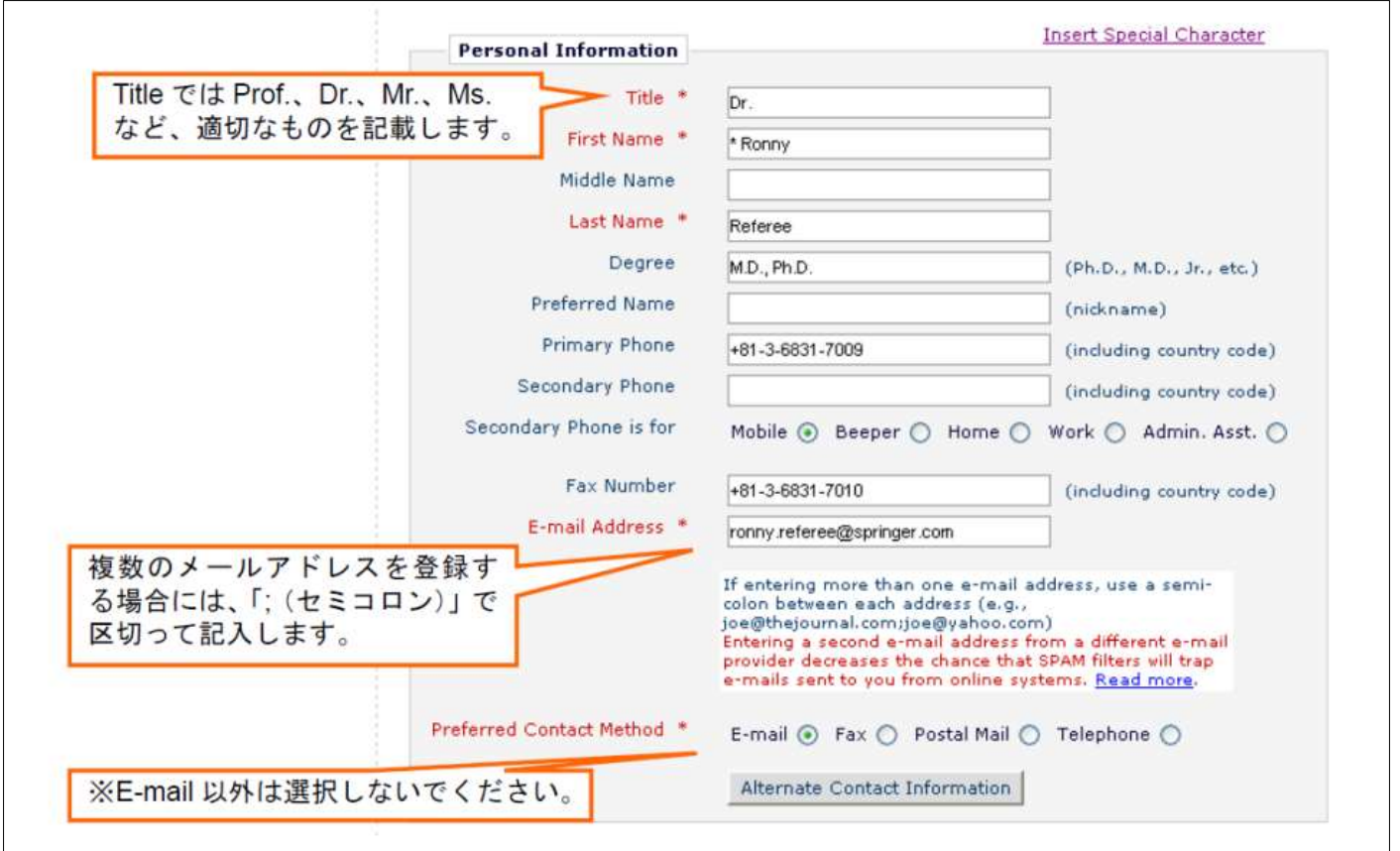

★ 所属機関の情報(Institution Related Information)

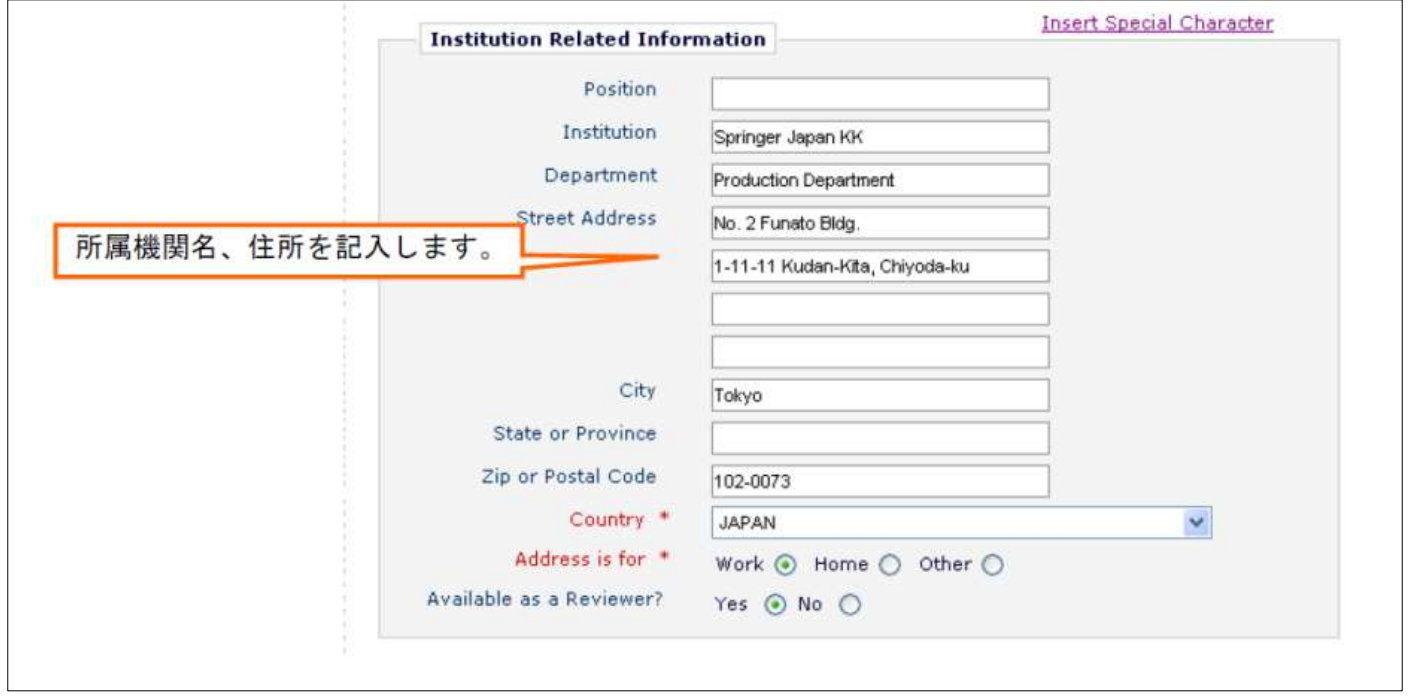

④ 登録が完了したら、画面下方の「Submit」をクリックします。

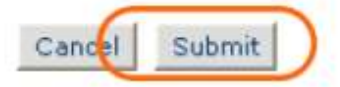

⑤ 下の画面が開いたら、登録の変更は完了です。有難うございました。

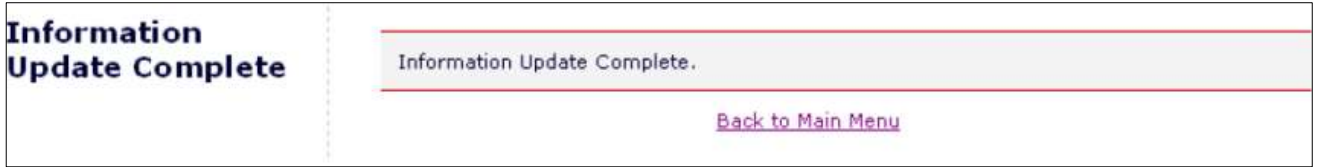

※ もしエラーメッセージ等が表示された場合には、「\*(アスタリスク)」のある入力必須項目をきちんと 登録したか、ご確認ください。

入力していてもエラーメッセージが表示される場合には、Editorial Office までお問合せください。